## SedonaOffice The #1 Financial Software for Security Companies

# **Manitou 1.5.2 / SedonaOffice 5.3 Integration Overview**

January, 2010

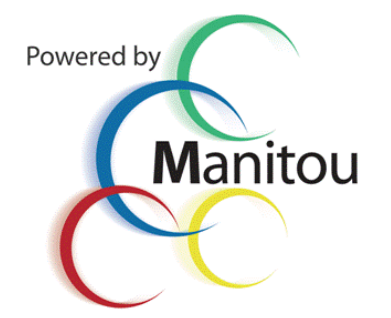

<span id="page-1-0"></span>© 2010 Bold Technologies Ltd.

#### **Confidentiality Statement**

All information contained in this document is provided in confidence and shall not be published or disclosed wholly or in part to any other party without the express prior written permission of Bold Technologies Limited. It shall be held in safe custody at all times. These obligations shall not apply to information that is published or becomes known legitimately from sources other than Bold Technologies Limited.

## **Table of Contents**

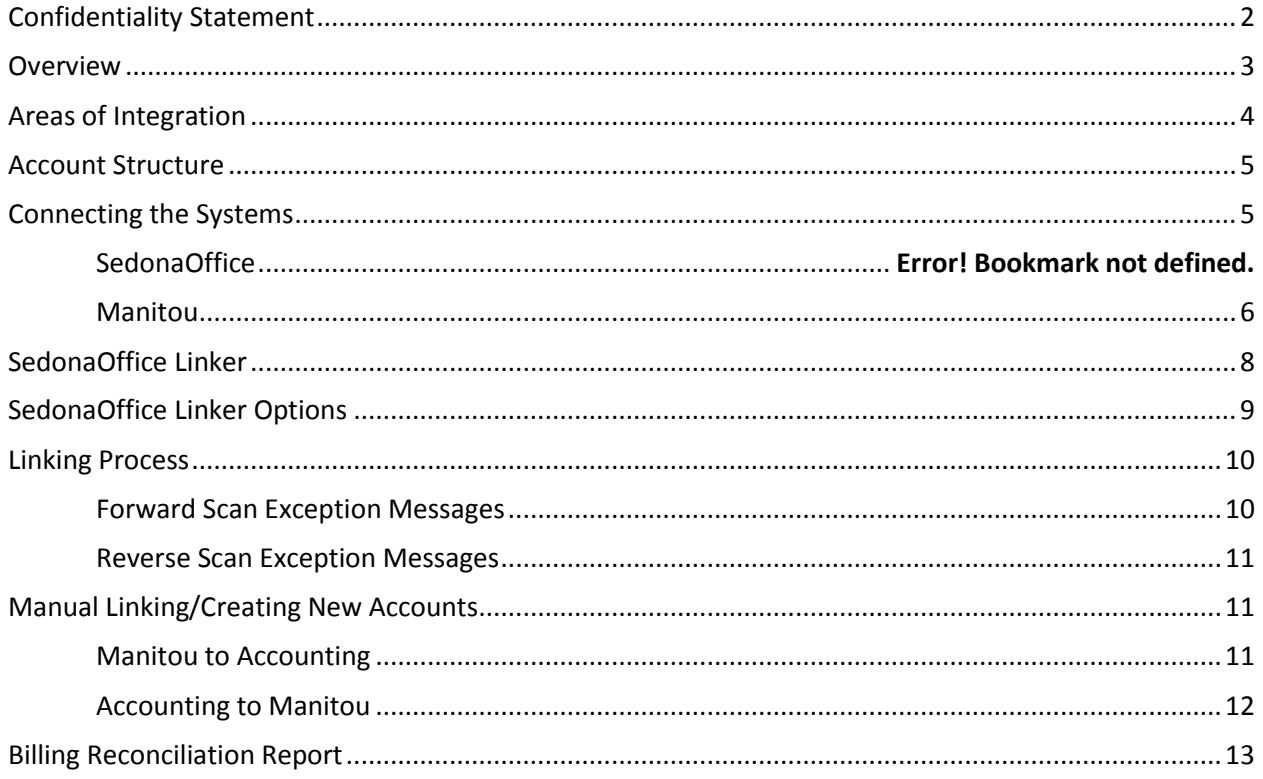

#### <span id="page-2-0"></span>**Overview**

Manitou 1.5.2 and SedonaOffice give Central Stations the ability to integrate financial accounting with Manitou services, such as alarm monitoring, dealer billing, and other services while synchronizing data between the Manitou and SedonaOffice clients. When integrated with Manitou, SedonaOffice can produce recurring or one-time billing charges while keeping track of financial records for customers. When a change is made to a customer record in Manitou or Sedona, the linking process gives the data entry user the ability to only have to change one record.

The integration is, fundamentally, a way for Manitou and SedonaOffice to share information common to both systems. To share information, a linking process is utilized which searches for a link between accounts in Manitou and Sedona. Once a link is found, certain fields in an account are "linked" and data entry changes are made concurrently. This will ease customer use with accounting, service tickets, out of service functions, and general customer maintenance since the user will only have to make the update once. The Manitou and SedonaOffice integration utilizes a Manitou-to-Accounting function as well as an Accounting-to-Manitou function. For example, if John Smith's account is updated in Sedona, his account in Manitou will also be updated simultaneously. Likewise, if John Smith's address is updated in Manitou, his address will be updated in SedonaOffice as well.

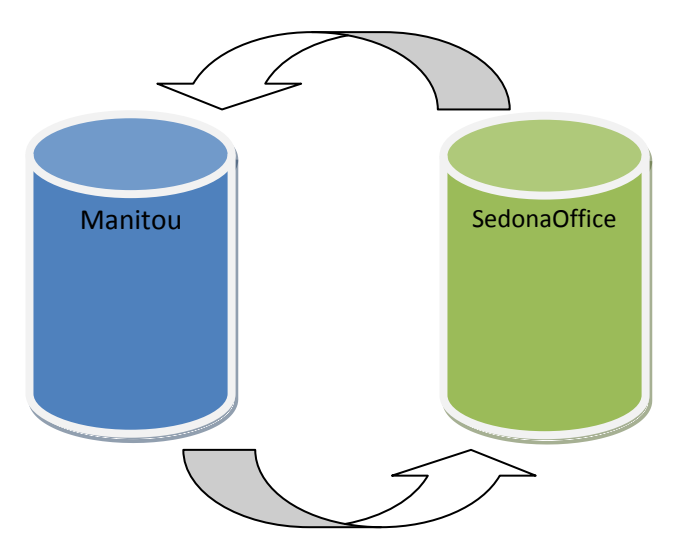

Address

Street 1: Street 2: City:

State:

Cross Street

Actions

#### <span id="page-3-0"></span>**Areas of Integration**

#### Status Window

- Recurring Status
- Service Ticket Status

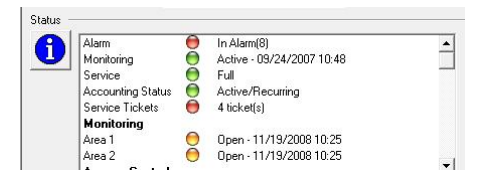

123 S. Tejon

 $|00\rangle$ 

Bijou

Colorado Springs

#### Customer Maintenance Information

- Name
- **•** Street Address
- $\bullet$  City
- State
- Zip Code (Postal Code)
- Site Phone Number

#### Accounting Menu

- Open Customer in Accounting
- View Service Tickets
- Open Service Ticket
- Create Service Ticket

#### Accounting Help S Sedona Office S Open Customer Open Service Ticket New Open Service Ticket View Open Tickets **Em**  $\sim$  ID.

Enter Service Request

Zip Code: 80906

Subdivision:

#### On Test

Alarm Screen

 Status Service

- View Service Tickets
- Open Service Ticket
- Create Service Ticket

### View Open Tickets Service Information Qu

Dealer Comments

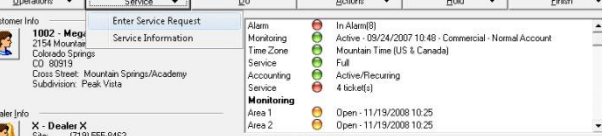

Supervisor's Workstation -> Monitoring Types

• Billing Codes / Invoice Items

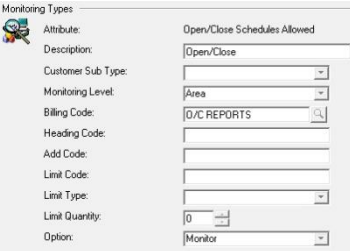

#### <span id="page-4-0"></span>**Account Structure**

Manitou and SedonaOffice use the following account structures for integration:

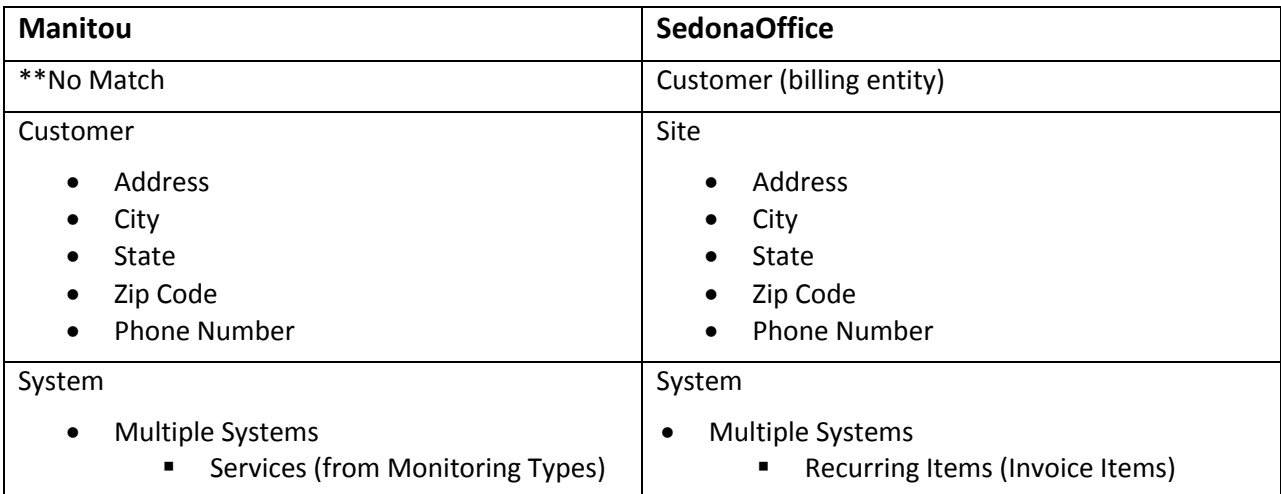

#### <span id="page-4-1"></span>**Connecting the Systems**

Because Manitou and SedonaOffice are independent system, the databases must be connected to communicate. This is a "one time" setup process for which we recommend that you contact the Manitou support department for assistance. Since many of these steps are behind the scenes, the process may change without proper documentation.

In the event that you would like to attempt this connection on your own, here are the steps for each system:

#### *SedonaOffice*

- 1) Create a user within the SedonaOffice application that can be used by Manitou to log into SedonaOffice. The recommended username is "Integration" with a password of "Manitou."
- 2) Open the MSSQL Management Studio (SQL2005) and create a database login using the same username/password combination from step 1. Make sure that the user has access rights to the SedonaOffice Master and the company databases.

3) Updated\*\* - The Manitou Integration setup is now part of the SedonaOffice Server Tools Utilities. Select from the Start->All Programs->SedonaOffice Server Tools->SedonaOffice Server Utilities to launch the wizard. Select the Manitou Server Integration Wizard. Once open, the wizard will walk you through the setup process.

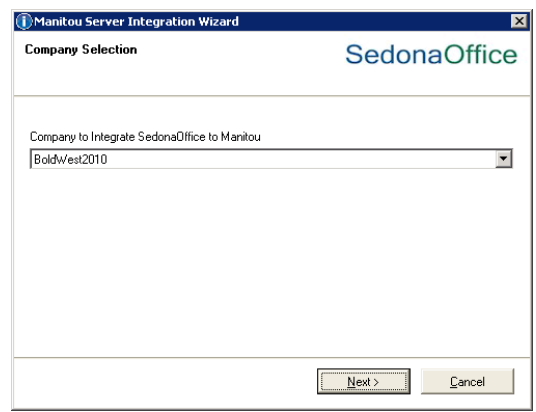

#### <span id="page-5-0"></span>*Manitou*

- 1) Open MSSQL Management Studio (SQL2005) and create a login using the username "Integration" and the password "Manitou." Make sure that the user has access rights to the Manitou database.
- 2) Navigate to the Manitou directory (typically C:\Program Files\Bold Technologies\Manitou) and open the RouterConfig.exe.
- 3) Within the RouterConfig application, the top field should default to the Manitou directory path. If it does NOT, then you can click on the Browse button and set the correct path in which the Sedona.dll resides.

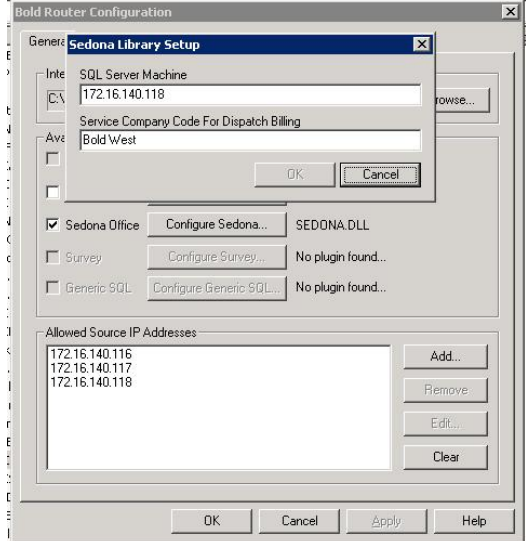

- 4) Check the SedonaOffice box and click on the Configure SedonaOffice button. Enter the SedonaOffice server IP address and default service company and click OK.
- 5) Click Add in the lower section of the window and add the IP addresses for Manitou1, Manitou2, and the SedonaOffice server.
- 6) Click on OK to save and close the window.
- 7) Restart the Router service through the MSM application.

8) Open Supervisor's Workstation and go to Maintenance -> Accounting Companies.

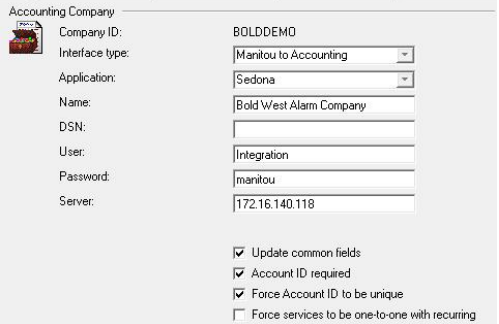

- 9) Click on Add. Enter a unique Company ID, select your interface type, select the accounting application (Sedona), and the name of the accounting company. If after selecting the Interface Type the Application and Name fields do not have data in the drop down menu, you will need to go back and check the previous steps. The two databases are not communicating properly.
- 10) Enter the database username and passwords for the SedonaOffice database as well as the server IP address.
- 11) Choose the checkboxes according to your preferences. The recommended configuration is shown in the figure above.
- 12) Click on Save to commit the changes.
- 13) Create a user for accounting (the one specified in the Manitou Integration Wizard in the SedonaOffice Server Utilities). This user is used by SedonaOffice to interface with the Manitou application server. I recommend that it have administrative rights in Manitou.
- 14) Open the User Group form and assign an Accounts User ID to each of the user groups that should be able to access SedonaOffice. Click on the … button and add the username/password for the SedonaOffice user created earlier.

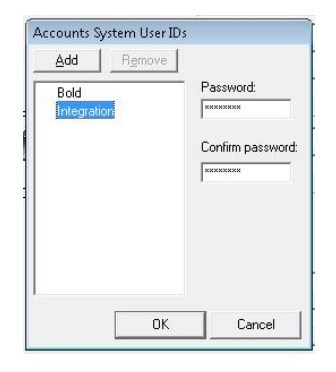

15) Open the Maintenance -> Setup -> Monitoring Types. Link the Billing Code for each of the services to an Invoice Item in SedonaOffice by clicking on the magnifying glass and selecting the appropriate recurring item.

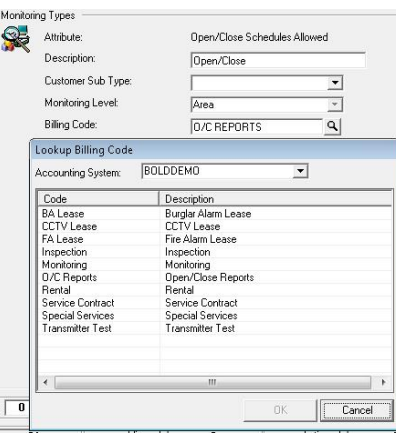

#### <span id="page-7-0"></span>**SedonaOffice Linker**

The SedonaOffice Linker will pull from a default database and search for exact matches of specific fields in Manitou and Sedona. If exact matches are not found, it will display an exception report.

**\*Note**: It is highly recommended that no data is entered in either Manitou or SedonaOffice during the linking process. Though alarm handling is allowed, the process may be sluggish. Linker program can be run multiple times.

Once the inconsistencies are discovered, manual data entry must be performed to correct the inconsistencies. When all inconsistencies are corrected, no exception reports will be generated. In the Manitou1 directory, open sedonalinker.exe by double-clicking on the file. This will bring up the Database Connection Parameters:

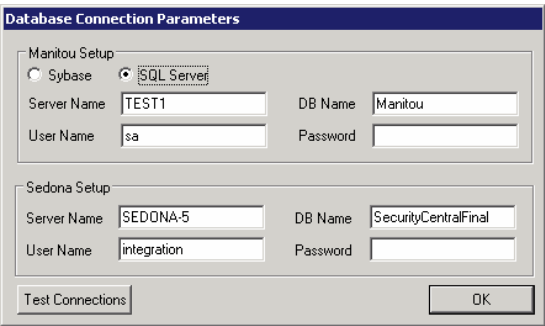

Under Manitou Setup, enter the server name. This is the server where Manitou is running. Enter the database name, the User Name and the password. This has been set up in conjunction with Bold Technologies Support. Under SedonaOffice Setup, enter the server name where SedonaOffice is running and the database name. This is the name of the database within Enterprise Manager. Select OK. **Note:** If multiple accounting companies exist, it must be run multiple times. Enter the login name and password.

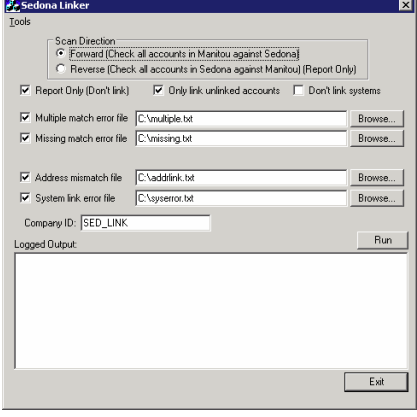

At the SedonaOffice Linker form, check whether to run a forward scan or a reverse scan. Remember that linking SedonaOffice and Manitou in a **forward scan** will scan every account in Manitou and attempt to locate a match in Sedona. This will let the user know which accounts exist in Manitou, but not in Sedona. **Reverse scan** will scan every account in SedonaOffice and attempt to locate a match in Manitou. This will let the user know which accounts exist in Sedona, but not in Manitou. Keep in mind that every time the SedonaOffice linker is run, it will only link unlinked accounts, meaning anything that's not already linked will be linked when the Linker is run.

#### <span id="page-8-0"></span>**SedonaOffice Linker Options**

- **Report Only**  This option prevents the actual link from occurring, and the reporting is sent to multiple text files which are specified in the second portion of the Linker form as detailed below. The reports are generated whether the link has occurred or not, but the Reports Only option prevents the link from occurring.
- **Multiple Match Error File**  This report contains exceptions where more than one eligible account in SedonaOffice to match the account in Manitou was found. This must be resolved before the accounts can be linked.
- **Missing Match Error File**  This report contains exceptions where a matching account in SedonaOffice could not be found.
- **Address Mismatch File**  This report contains exceptions where a unique match was found in Sedona, but the address is SedonaOffice didn't match the address in Manitou.
- **System link error file**  This new report is generated once the top-level link between accounts is established and attempted to match up all of the systems of the accounts. When several unsuccessful attempts are made to match everything up, the exceptions are listed in this report.

The "**Don't Link Systems"** option is a new layer added to the Linker. The linker will always link at the top level, but with this option unchecked, it will additionally link all of the systems of each customer. This is normally a good option because any reconciliation in Manitou will not occur without the systems linked. However, system linking can slow things down considerably, and for the first few linker passes, users

may want to only generate reports on address lines that don't match. Checking this option will allow the users to bypass linking all of the systems and only link at the top level. Once all inconsistencies are resolved, users may wish to add the option to link systems in order to generate more detailed reports. Once the file correct file directories are in place and the company ID that was created in the accounting company form is entered, click Run.

#### <span id="page-9-0"></span>**Linking Process**

Linking SedonaOffice and Manitou in a **forward scan** will scan every account in Manitou and attempt to locate a match in Sedona. This will let the user know which accounts exist in Manitou, but not in Sedona. **Reverse scan** will scan every account in SedonaOffice and attempt to locate a match in Manitou. This will let the user know which accounts exist in Sedona, but not in Manitou.

#### <span id="page-9-1"></span>*Forward Scan Exception Messages*

When a forward scan is used, one of several exception messages may occur:

- **Exception: More than one match for Alarm ID** More than one match in SedonaOffice was found for the specified Manitou account.
- **Exception: Couldn't link Alarm ID to SedonaOffice Customer because the systems of the site point to more than one Alarm Account** - At the top level, there is a customer record that has potentially many site records beneath it, which each have potentially many system records beneath the site records. Manitou accounts are tied to site records in Sedona, and then match the system records for each account. The field in SedonaOffice that contains the monitoring contract ID is at the system level and this is what is used to locate matches. For example, Manitou contains an account with a contract ID of 123. Normally, this would be a successful match, however that same site has a another system that points to a monitoring contract ID of 456. The Manitou account to be tied to can't be determined because of this data. This error message is generated and the central station must audit their data to make sure all systems of every site all point to the same contract ID or no contract ID.
- **Exception: Couldn't find details for Alarm ID** A match in SedonaOffice could not be found for the specified Manitou account.
- **Exception: Customer ID in Manitou has an address field that is longer than 30 characters, which will not fit into SedonaOffice** - Address fields in Manitou are 50 characters and 30 characters in Sedona. Since the addresses must match for linked accounts, this error message is generated for long addresses in Manitou.
- **Exception: System [X] of Customer ID [X] in SedonaOffice has a mapping, but there are not systems defined for Manitou account [X]** - A system record exists in Sedona, and a way has been found to map it from the rules specified in the rules dialog, but there are no systems defined in Manitou.
- **Exception: System [X] of Customer ID [X] in SedonaOffice has mapping, but all systems in Manitou account [X] are already linked** - A system record exists in SedonaOffice and a way has been found to map it from the rules specified in the rules dialog, but all the systems in Manitou have been linked to something else.
- **Exception: System [X] of Customer ID [X] in SedonaOffice has mapping, but it doesn't match to any unlinked systems in Manitou account [X]** - A system record exists in SedonaOffice and a way has been found to map it from the rules specified in the rules dialog, but there are no unlinked systems in Manitou that meet the criteria to match it to.
- **Exception: System [X] of Customer ID [X] in SedonaOffice does not have a mapping, and it cannot be reasonably matched to an unlinked system in Manitou** - A system record exists in

SedonaOffice that has no mapping rules, and it cannot be inferred which system in Manitou it should link to without additional rules specified.

 **Exception: Failed to link Contract ID [X] (Error [X], Link State [X])** - An unexpected error was experienced (typically a database error) while attempting to link a SedonaOffice account.

#### <span id="page-10-0"></span>*Reverse Scan Exception Messages*

When a reverse scan is used, one of several exception messages may occur:

- **Exception: No account ID specified for [X], Customer # [X], Site [X], System [X]**  No contract ID was specified in the specified SedonaOffice account, so it cannot look for a match in Manitou.
- **Exception: Couldn't find monitoring details for [X], Customer # [X], Site [X], System [X] (Alarm ID: [X])** - A contact ID was specified in the SedonaOffice account, but the contact ID (Alarm ID) in Manitou could not be found.
- **Exception: More than one match for [X], Customer # [X], Site [X], System [X], ([X] Matches)**  More than one potential match was found in Manitou for the specified SedonaOffice account.

#### <span id="page-10-1"></span>**Manual Linking/Creating New Accounts**

#### <span id="page-10-2"></span>*Manitou to Accounting*

In Manitou to Accounting, the account is entered into Manitou first. Manitou automatically pushes the appropriate linkable information into Sedona. Any updates to the linkable information will automatically be pushed into SedonaOffice as well.

**Note:** any of the linkable information must *only* be changed, added, or deleted in Manitou. This is because Manitou will not be notified if the information is changed/added/deleted in Sedona, and will become out of sync.

Please ensure that "Manitou to Accounting" is selected in the Supervisor Workstation in order for this direction to work properly. A customer can be linked to SedonaOffice by selecting the A/R company from the A/R company drop-down menu on the main customer form.

Once the A/R Company and Number are selected, ensure that all monitoring services are being properly billed. Additionally, ensure that services being billed in SedonaOffice are entered as monitoring services in Manitou. Once this has been checked, save the customer form. If errors occur, a list of items that are out of sync with the SedonaOffice account will appear.

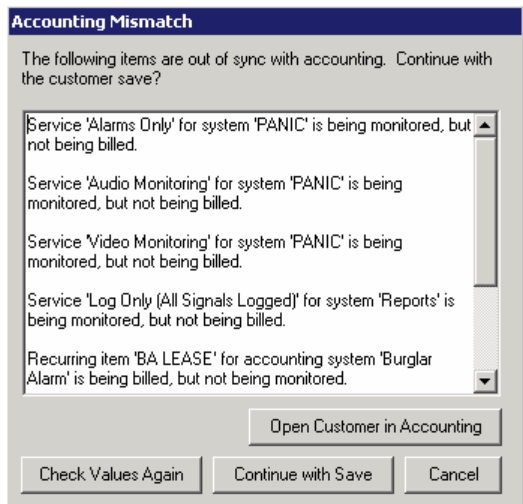

The Accounting Mismatch dialog will list all errors that need to be resolved. Once these issues have been resolved, continue on with saving the customer record.

#### <span id="page-11-0"></span>*Accounting to Manitou*

In an Accounting to Manitou direction, the account is entered into SedonaOffice first, where it can be optionally pulled from SedonaOffice into Manitou. At this point, a link is established, and any further updates to basic name and address information made in Manitou will be pushed back into Sedona. In other words, once the SedonaOffice customer is created, a user may go into Manitou and pull all the appropriate information from SedonaOffice while creating the new customer.

Please ensure that the "Accounting to Manitou" direction is indicated in the Supervisor Workstation Accounting Companies form in order for this direction to work properly.

Open SedonaOffice and expand the Customer Maintenance menu. Select "New Customer." The new customer form will appear. Enter customer details, such as the customer number (the Customer ID that will be in Manitou), name, and address, keeping in mind the previously discussed fields which are linked to Manitou. When finished, click Save.

With the Manitou Operator Workstation open, select "Add new customer" from the Maintenance dropdown menu. Enter the Customer ID and select the A/R Company from the drop-down menu. This is what ties the new customer created in SedonaOffice to the Manitou system. When finished, click Next to continue on to the main customer form. Here, all of the linked information first entered in SedonaOffice will automatically appear in Manitou.

#### <span id="page-12-0"></span>**Billing Reconciliation Report**

Within Manitou, there is a new report available in the System Reports -> Maintenance entitled Billing Reconciliation Report. Under default configuration, this will generate a report listing all of the systems in Manitou that are not linked to accounting. While there may be accounts within Manitou that you do not want to link to an account in SedonaOffice, it will provide you with a tool so that you can go back and manually link these accounts to the appropriate SedonaOffice customer.

This report can also be set to include a reverse reconciliation noting any accounts in SedonaOffice with "monitorable" recurring items that are not linked to an account in Manitou.

#### **Billing Reconciliation**

Include Accounting

**Manitou** 

2000 - Mega Mart #200 7415 Union Blvd Colorado Springs, CO

Customer is not linked to accounting

BOLDDEMO - Bold West Alarm Company

All accounts with monitorable recurring items are linked to Manitou

Notes: